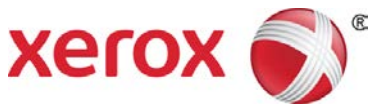

# Impressora em Cores Xerox® C60/C70 Guia de utilização rápida do Ajuste de qualidade da imagem simples (SIQA)

O Ajuste de qualidade da imagem simples (SIQA) é um conjunto de ferramentas de manutenção que ajustam a qualidade das imagens impressas geradas pela impressora. SIQA executa três tipos de ajustes, os quais devem ser executados na determinada ordem. Para obter detalhes sobre os procedimentos descritos a seguir, consulte o Guia do administrador do sistema da Impressora em Cores Xerox® C60/C70.

- Transferência de imagem
- Alinhamento
- Uniformidade da densidade

Estes são os três conjuntos de etapas executados ao calibrar a impressora com as ferramentas SIQA:

- 1. Imprimir os alvos SIQA.
- 2. Digitalizar os alvos usando o Alimentador de originais ou o Vidro de originais.
- 3. Salvar os dados de ajuste em um arquivo na impressora, fornecendo um nome exclusivo ao arquivo.

### Acesso às Ferramentas SIQA

- 1. Na IU da impressora, selecione o botão **Login/Logout**.
- 2. Faça login como Administrador do sistema.
- 3. Pressione o botão **Status da máquina** no painel de controle.
- 4. Toque na guia **Ferramentas**.
- 5. Na coluna Funções, role para baixo e toque em **Manutenção**.
- 6. Toque na seta para baixo para acessar as ferramentas SIQA na próxima tela.

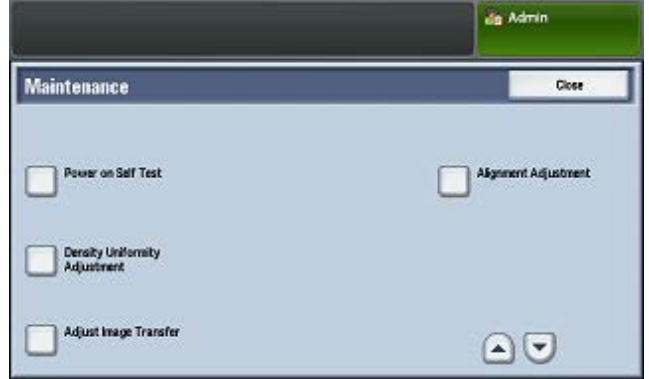

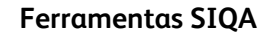

# Ajustar transferência da imagem

Você deve executar esse ajuste para cada tipo de papel colocado na impressora.

- 1. Faça login como Administrador do sistema e acesse a tela de ferramentas SIQA.
- 2. Toque em **Ajustar transferência da imagem**.
- 3. Toque em **Tipo do papel** e escolha um tipo de papel na lista.
- 4. Toque em **Fechar**.
- 5. Coloque o tipo de papel selecionado na Bandeja 5 (manual).

Tamanhos de papel aceitáveis:

- $\bullet$  11 x 17 pol.
- 8,5 x 11 pol.
- $A<sub>3</sub>$
- A4
- SRA3
- 6. Toque em **Imprimir amostra**.
- 7. Selecione um tamanho de papel.
- 8. Selecione **1 Face** ou **2 Faces** para o gráfico de calibração.
- 9. Pressione o botão **Iniciar** no painel de controle para imprimir o gráfico de calibração.
- 10. Toque em **Confirmar**.
- 11. Toque em **Fechar**.
- 12. Toque em **Digitalizar gráfico de calibração**.

#### Observação

Se você imprimiu uma amostra em frente e verso, digitalize ambas as faces.

- 13. Siga as instruções na tela de seleção por toque do painel de controle para concluir a calibração.
- 14. Toque em **Confirmar** para sair da digitalização.
- 15. Visualize os números de ajuste para **Face 1** e **Face 2**.
- 16. Toque em **Ajustar** para concluir e salvar a calibração.
- 17. Toque em **Fechar** duas vezes para sair da ferramenta SIQA.
- 18. Para fazer logout do modo de Administrador, selecione o ícone do

Administrador na parte superior direita da tela e toque em **Logout**.

# Ajuste de alinhamento automático

- 1. Imprima uma cópia em frente e verso do arquivo PDF do Papel preto correspondente ao tamanho do papel usado em sua região. Os arquivos PDF estão localizados no sit[e www.xerox.com/support,](http://www.xerox.com/support) na documentação da Impressora em Cores C60/C70.
	- 11 x 17 pol.: Papel preto SIQA para Ajuste-Tabloid.pdf
	- A3: Papel preto SIQA para Ajuste-A3.pdf
- 2. Faça login como Administrador do sistema e acesse a tela de ferramentas SIQA.
- 3. Toque em **Ajuste de alinhamento**.
- 4. Toque em **Ajuste de alinhamento automático**.
- 5. Toque em **Imprimir gráfico de calibração**.
- 6. Selecione uma bandeja do papel com papel de tamanho 11 x 17 pol. ou A3.
- 7. Configure o valor de **Cobertura 1** e **Cobertura 2** para 1.
- 8. Toque em **Imprimir** para imprimir o gráfico de calibração.
- 9. Toque em **Confirmar**.
- 10. Toque em **Ajuste de precisão da digitalização do alimentador de originais**.
- 11. Siga as instruções na tela de seleção por toque do painel de controle para concluir a digitalização, usando o Alimentador de originais e o Vidro de originais.
	- a) Posicione o Papel preto e o Gráfico de calibração, conforme mostrado no Papel preto.
	- b) Reposicione o Gráfico de calibração, conforme indicado na tela de seleção por toque do painel de controle e no Papel preto, e toque em **Digitalizar** para cada digitalização.
	- c) Após concluir todas as digitalizações, toque em **Iniciar**.
- 12. Toque em **Confirmar**.
- 13. Toque em **Imprimir gráfico de calibração**.
- 14. Selecione uma bandeja do papel com o tamanho do papel correto.
- 15. Selecione um valor de cobertura para **Cobertura 1** e **Cobertura 2**  usando a tabela a seguir como um guia.

#### Impressora em Cores Xerox® C60/C70 2

Guia de utilização rápida do Ajuste de qualidade da imagem simples (SIQA)

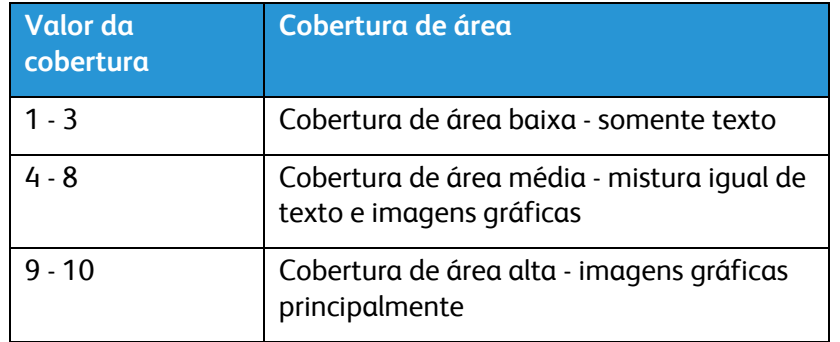

- 16. Toque em **Imprimir**.
- 17. Toque em **Confirmar**.
- 18. Selecione um método de digitalização:
	- Toque em **Digitalizar gráfico com o alimentador de originais**  para um tamanho de material de destino de 11 x 17 pol./A3 ou menor e inferior a 220 g/m². A precisão está dentro de 0,2 mm.
	- Toque em **Digitalizar gráfico com o vidro de originais** para um tamanho de material de destino maior que 11 x 17 pol./A3 e superior a 220 g/m². A precisão está dentro de 0,1 mm.
- 19. Toque em **Iniciar** para concluir o ajuste.
- 20. Toque no nome da bandeja que é exibido na tela de seleção por toque do painel de controle. Essa é a bandeja do papel à qual o ajuste de alinhamento se aplica.
- 21. Em Itens, selecione um tipo.
- 22. Toque em **Alterar configurações**.

#### Observação

A seleção de **Salvar** irá sobrescrever as configurações existentes

- 23. Em Itens, selecione **1. Nome**.
- 24. Toque em **Alterar configurações** para nomear o tipo.

#### Observação

Você deve usar um nome que identifique o tipo de papel colocado na bandeja.

- 25. Toque em **Salvar** quatro vezes para salvar as configurações.
- 26. Para fazer logout do modo de Administrador, selecione o ícone do Administrador na parte superior direita da tela e toque em **Logout**.

### Configuração do tipo ao colocar material de impressão

Toda vez que você colocar material de impressão, deverá associar o tipo de papel à bandeja. Para associar o tipo correto ao material de impressão colocado:

- 1. Faça login como Administrador do sistema e acesse a tela de ferramentas SIQA.
- 2. Toque em **Ajuste de alinhamento**.
- 3. Toque em **Ajuste de alinhamento manual**.
- 4. Selecione a bandeja do papel recém-carregada.
- 5. Toque em **Alterar configurações**.
- 6. Selecione o tipo desejado.
- 7. Toque em **Salvar**.
- 8. Toque em **Fechar** três vezes para salvar as configurações e sair da ferramenta SIQA.
- 9. Para fazer logout do modo de Administrador, selecione o ícone do Administrador na parte superior direita da tela e toque em **Logout**.

### Ajuste de uniformidade da densidade

- 1. Faça login como Administrador do sistema e acesse a tela de ferramentas SIQA.
- 2. Toque em **Ajuste de uniformidade da densidade**.
- 3. Toque em **Processo semiautomático usando o Scanner**.
- 4. Toque em **Imprimir gráfico de calibração**.
- 5. Toque em **Imprimir** e siga as instruções na tela de seleção por toque do painel de controle para imprimir os dois gráficos
- 6. Toque em **Confirmar**.
- 7. Toque em **Digitalizar gráfico de calibração**.
- 8. Siga as instruções na tela de seleção por toque do painel de controle para digitalizar os dois gráficos de calibração.
- 9. Toque em **Iniciar** para iniciar o ajuste de uniformidade da densidade.
- 10. Quando concluir o ajuste, toque em **Confirmar**.
- 11. Toque em **Salvar** para salvar o ajuste.
- 12. Toque em **Fechar** três vezes para sair da ferramenta SIQA.
- 13. Para fazer logout do modo de Administrador, selecione o ícone do Administrador na parte superior direita da tela e toque em **Logout**.

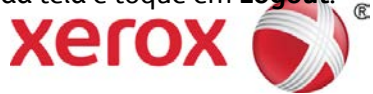